**Team Managers Only:** How to Add your team scores in for your team. You can always email or call in the scores. Here is how you add your scores in from your phone or via the website.

1. Go to http://juneausoftball.leagueapps.com/login

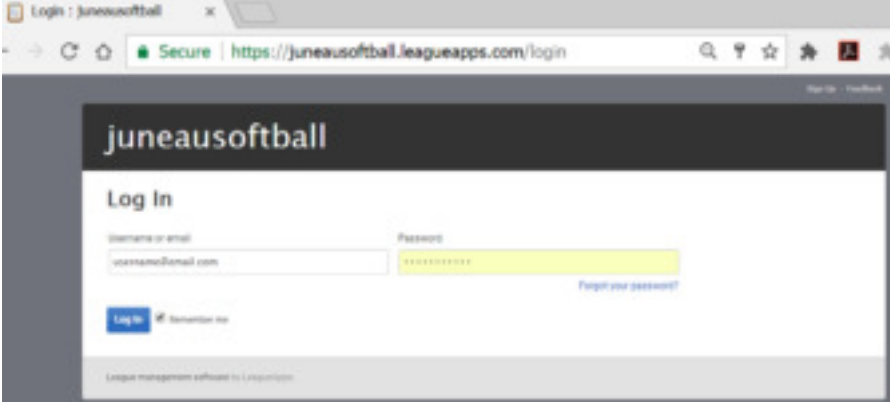

- 2. Once you are logged in click or go to www.juneausoftball.com/schedule. (There should be a clickable link in the announcement also)
- 3. Then go to **Schedule** at the top: Softball X Secure https://juneausoftball.com/schedule/ Home Schedule
- 4. Click on the league you want to report the score for.

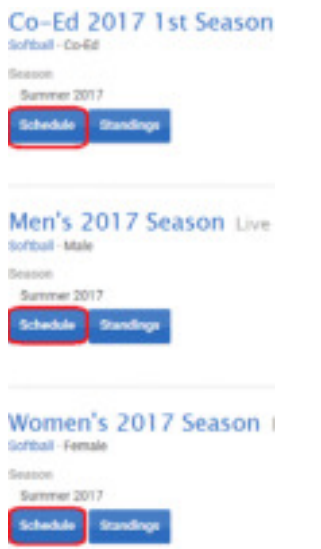

5. Under the All Team filter, click your team name:

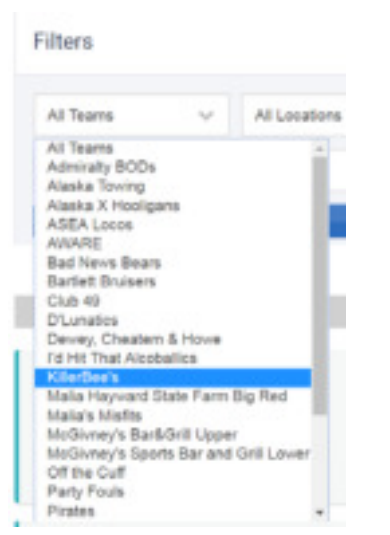

6. Click on your team name to go to your team schedule.

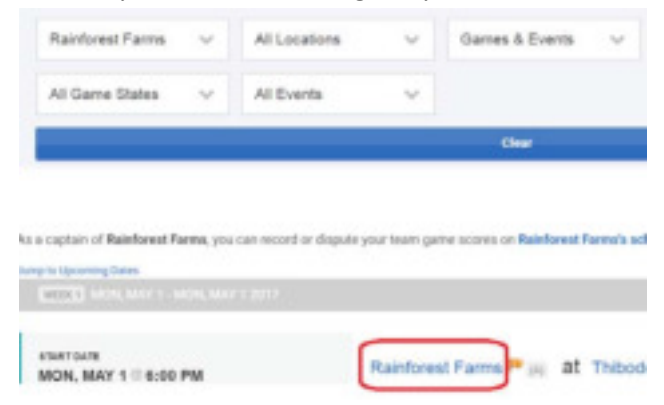

7. When the juneausoftball.leagueapps site pops up, click Record Score for the game you want to enter.

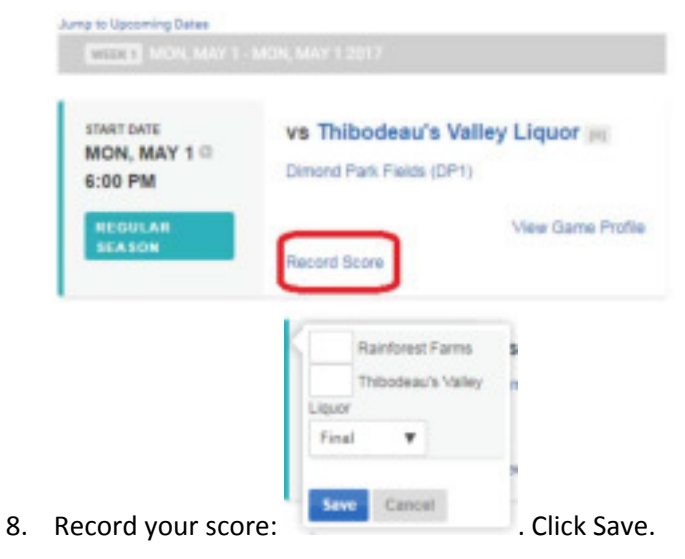